$1/4$ 

# エクセルの「セルの書式設定」にあるユーザー定義の解説 (数値編)

エクセルには「セルの書式設定」があり、同じ数値でも異なる表示形式で表示できるよ うになっています。表示形式には、すでに組み込まれていて選択するだけで使用ができる ものがありますが、「ユーザー定義」として自分で「記号」のようなものを入力して表示形 式を設定もできます。この記号を[書式記号」といい、書式記号ごとに「何を表すのか」

「何を表示させるのか」が決められており、書式記号の組み合わせで細かな表示形式の設 定ができるようになっています。この組み合わせを「表示形式コード」といいます。 ␣

ユーザー定義の表示形式を設定する場合、表示形式コードを4つの「コードセクション」 と名付けた部分にセミコロン(;)で区切って設定できます。この4つのコードセクションで は、順に正の数、負の数、ゼロ、テキストの表示形式コードを設定します。1つのコード セクションのみを指定した場合(この時はセミコロン(;)は不要です)は、そのコードセク ション内の表示形式コードがすべての値に対して使用されます。2つのコードセクション に表示形式コードを設定した場合は、最初のコードセクションが正の数とゼロに、2番目 のコードセクションは負の数に適用されます。

# ユーザー定義を設定する画面を表示する方法

- 1.ユーザー定義を設定するセルまたはセル範囲を選択します。
- 2. [ホーム] タブの「セル] グループにある「書式] をクリックします。 表示されたメニューの「セルの書式設定]をクリックすると「セルの書式設定]ダイ アグラムが表示されます。 又は、選択したセルまたはセル範囲内で右クリックして表示されたメニューの「セル の書式設定]をクリックすると「セルの書式設定]ダイアグラムが表示されます。
- 3. 「セルの書式設定]ダイアグラムの「表示形式]タブをクリックして「分類]の「ユー ザー定義]をクリックすると右側にユーザー定義を設定する画面が表示されます。

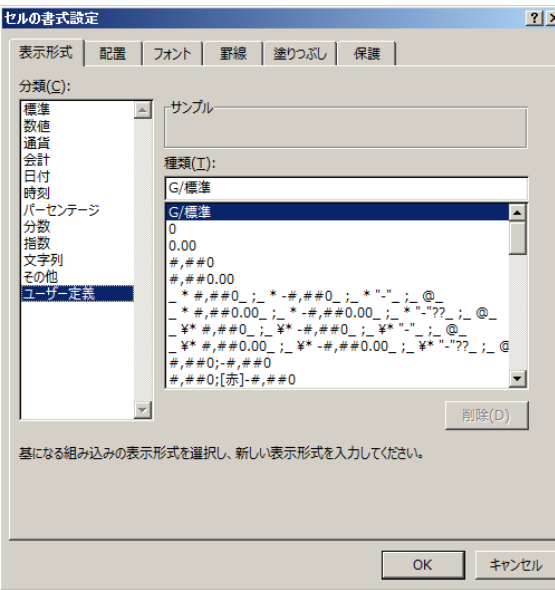

#### $2/4$

# 「ユーザー定義」で数値に使用できる主な書式記号

## 1.原則

①数値は、「#」「0」「?」の記号で表します。1文字1桁となります。

- ②コードセクションが1つの場合マイナス記号は付けなくても先頭に表示されます。
- ③表示形式コードの適用は小数点以上は小数点位置の右から、小数点以下は小数点位 置の左から行われます。
- ④小数点以上の桁は、表示形式コードがその桁まで表示の指定をしていなくても表示 されますが、小数点以下の桁は、表示形式コードが指定した桁より下の桁の数値は 四捨五入して表示を指定した桁までの表示となります。
- ⑤「.(小数点)」は指定した位置に表示されます。

「、(カンマ)」は「#」「0」「?」の記号の間に記入すると3桁区切りの表示になり、 先頭に記入すると数値の先頭に表示されます。

また、下記の半角の記号は指定した位置に指定した数表示されます。

¥ 円記号・\$ ドル記号・+ 正符号・< 小なり記号・= 等号・- 負符号・

> 大なり記号・スペース文字

⑥上記の記号以外の文字を表示するには、文字を「"(ダブルコーテーション)」で囲む 必要があります。指定した位置に表示されます。ただし、1文字だけの場合は「!(エ クスクラメーションマークまたは感嘆符)」を前に付けるだけでよいです。

# 2.前ゼロを表示しない

前ゼロを表示しない場合は「#」を使います。小数点以下はゼロ以外の数値がある ところまで表示します。

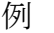

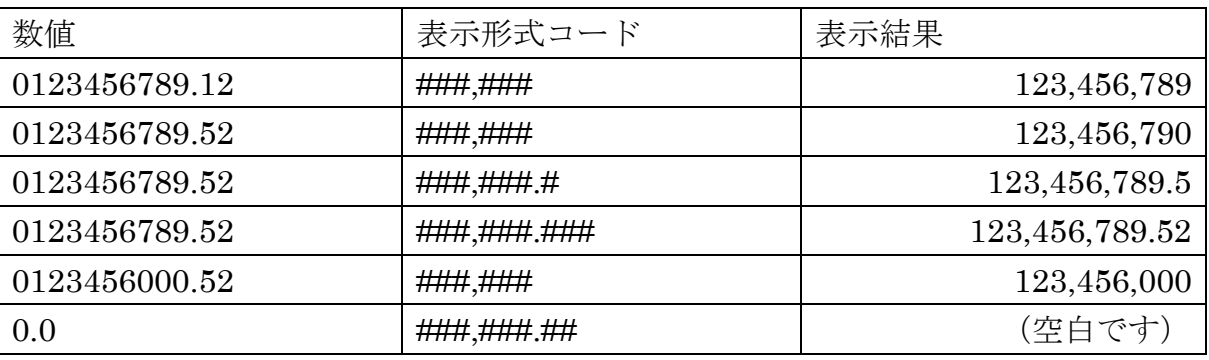

### 3.前ゼロを表示する

前ゼロを表示する場合は「0」を使います。整数部分は、「0」で指定した桁数より 少ない桁数では「0」で指定した分前ゼロが表示され、小数点以下は「0」を指定した 桁まで表示します。

例

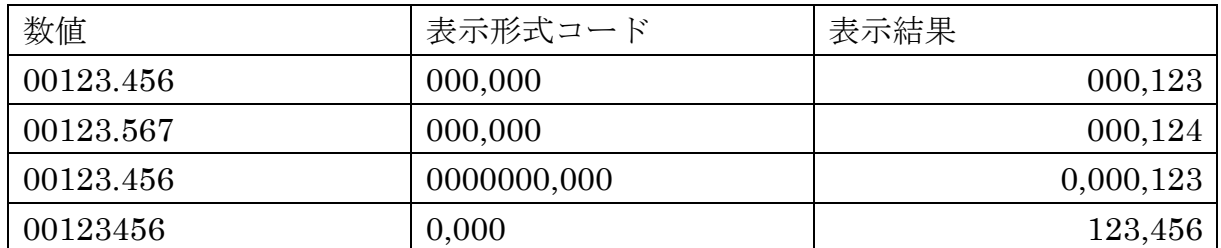

エクセルの「セルの書式設定」にあるユーザー定義の解説(数値編)

 $3/4$ 

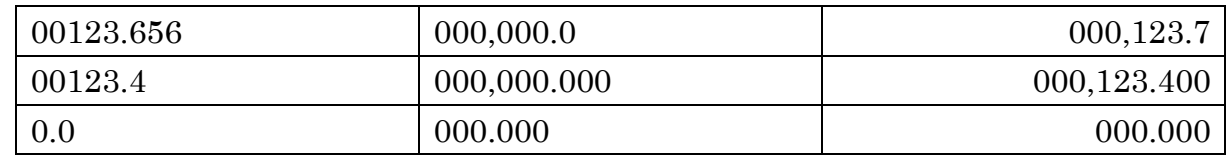

#### 4.前ゼロを空白で表示する

前ゼロを空白で表示する場合は「?」を使います。小数点以下も「?」を指定した桁 まで空白で表示します。

例

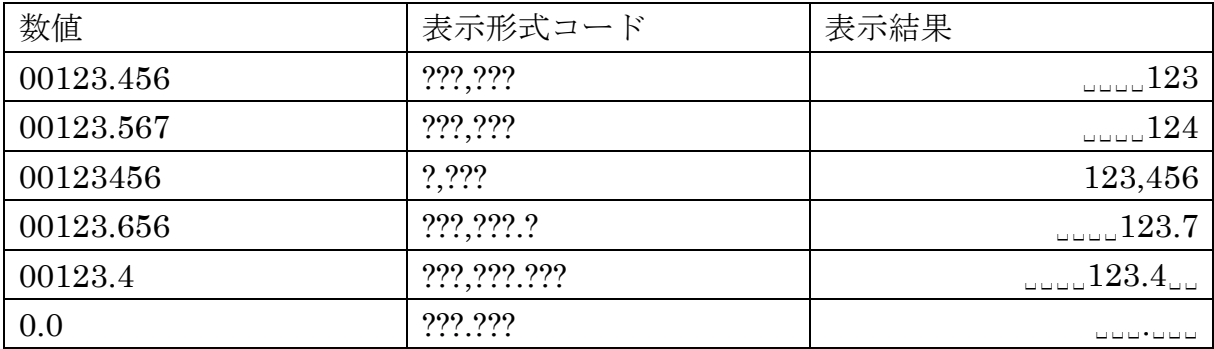

### 5. 数値に記号・文字を付け加えて表示する

数値に計算対象としたまま先頭、中間、最後尾に文字を付けることができます。 これにより、わざわざ単位を付けるための列を設ける必要がなくなります。

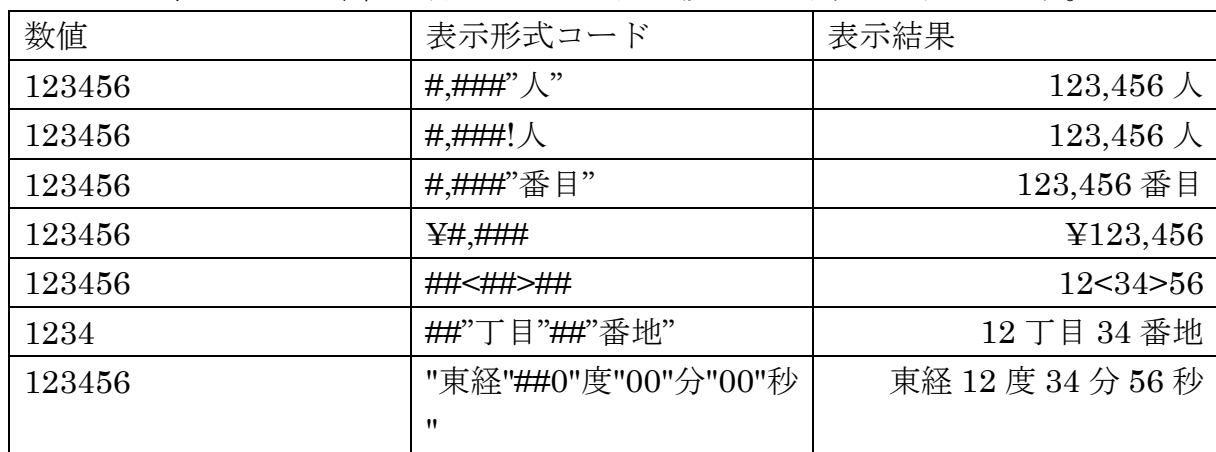

### 6.パーセント(百分率)で表示する

パーセントを表示する場合は、[セルの書式設定]ダイアログボックスでは[ユーザ ー定義]を使用せずに[分類]の[パーセント]を使用します。

または、[ホーム] タブの [数値] グループの [% パーセント] アイコンをクリック して選択するか、「 標準 → → 表示形式メニュー] 窓から 「パーセント] を選 択します。

小数点以下を表示する場合は、[セルの書式設定]ダイアログボックスでは[分類] の「パーセント]を使用すると小数点以下の桁数を指示できる欄がありそこで指示し ます。[ホーム] タブの「数値] グループの「% パーセント] アイコンでパーセント 表示をしたときは、同じ[数値]グループにある [ 品 ぷ 小数点以下の表示桁数を増 やす・減らす]をクリックします。

数値を入力後、パーセント指定をすると入力された数値が百倍されて表示されます が、表示形式としてパーセントを指定したセルに数値を入力するとパーセントとして

エクセルの「セルの書式設定」にあるユーザー定義の解説(数値編)

4 / 4

入力されたものとして百倍がされずに表示されます。

### 7.表示の色を指定する

表示の色を指定することができます。表示の色を指定する場合は「[(半角左各括 弧)」と「](半角右各括弧)」で色の名前を囲み数値の書式記号の前に記入します。指 示できる色は、[黒]、[青]、[水]、[緑]、[紫]、[赤]、[白]、[黄]です。

### 8.コードセクションを使って正・負・ゼロの表示形式を表示する

表示形式は「;(セミコロン)」を使って4つの部分(コードセクション)に分けら れます。

例

「#,###.00;[赤](#,###.00);0.00;"データ:"@」(正のときは#,###を、負のときは [赤](#,###.00)をゼロのときは 0.00 を文字のときは"データ;"@を適用)と設定したセ ルにそれぞれ下記の値を入力すると右のように表示されます。

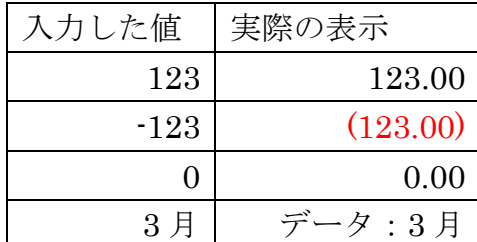

# 9. ある値との比較(小さい、大きい、等しい、小さくない、大きくない、異なる)で表 示形式を変える

コードセクションを2つ設定してある数値より大きいまたは小さいかで表示形式 を変えることができます。数値との比較記号には「<,>, =, >=,<=, <>」が使用でき 「[(半角左各括弧)」と「](半角右各括弧)」で比較の式を囲みます。

例

「[水][<10]#,###;[赤]0.00」(10 より小さいときは水色、10 より大きい時は赤色) と設定したセルにそれぞれ下記の値を入力すると右のように表示されます。

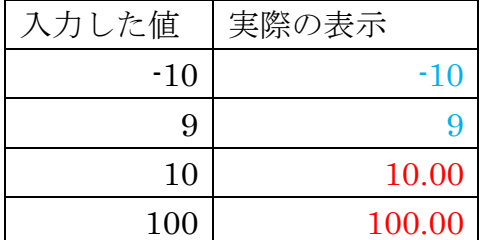